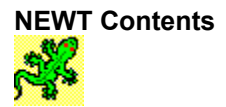

The help file contains a list of all Help topics available for NEWT. You can use the scroll bar to see the entries that are not currently visible in the Help window.

For information on how to use Help, press F1 or choose Using Help from the Help menu.

#### **Overview**

**Statistics**

**Interface ARP** IP ICMP UDP **TCP SNMP Tables** ARP... Route...

Socket... Gateway and DNS... SNMP...

**Help**

**Contents** About NEWT

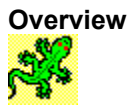

NEWT provides the capability to view statistics at multiple levels in the stack as well as view the dynamic information in tables. When you use any Chameleon application, an icon representing the NEWT TCP/IP kernel appears on the screen. The NEWT application permits you to view information about the current network interfaces. The NEWT application must be running for network connectivity to be enabled. It cannot be terminated explicitly, but exits automatically when the last Chameleon application exits. NEWT provides information through a set of dialog boxes which you can display by choosing the NEWT icon.

Note: You can minimize the NEWT application with many open dialog boxes and it will minimize all the dialog boxes as well. When the NEWT application is restored, all dialog boxes reappear as they were prior to the minimize.

#### **Network Statistics**

The Statistics menu consists of selections for all network protocol layers (Interface, ARP, IP, ICMP, UDP,TCP and SNMP).

The Interface statistics are displayed for the currently selected interface. Double-clicking on a particular interface entry also displays the Interface statistics dialog box.

Each menu selection displays a dialog box with statistic values for that protocol. Each of these dialog boxes can be set to update values every second, by pressing the Start button. Further updates can be prevented by pressing the Stop button. The Reset button can be used at any time to reset the statistics values to zero for that window.

#### **Network Tables**

The Tables menu consists of selections for all network protocol tables (ARP, route, socket, Gateway and DNS, and SNMP).

The ARP table displays the current mapping of IP addresses to physical addresses and any defined Frequent Destinations.

The Route table displays the current set of route entries corresponding to all local interfaces, static route entries, and the default gateway, if specified.

The Socket table displays the currently open sockets, as well as their connections and states. There is always at least one socket entry used by the NEWT application.

The Gateway and DNS table provides a view of the current default gateway, as well as the DNS (Domain Name Server) IP addresses. The default gateway specifies the machine that will accept and route packets destined for other networks. The IP address of a DNS and up to two alternatives may be specified.

The SNMP table provides a view of currently active agents with their corresponding Enterprise ID. The Enterprise ID is a unique identification number given by the Internet registration to organizations who request an ID for purposes of defining SNMP MIBs. This is done to ensure the uniqueness of all managed objects for SNMP. NETMANAGE's Enterprise ID is 233.

Refer to the online help of the Custom application under the SNMP selection of the Services menu. The online help provides information on available agents included with this release: MIB-II, SNMP Daemon, Workstation, DOS and Windows.

#### **Interface**

Interface provides information about the selected interface. To view the information, select first a specific interface by pointing to the interface list and clicking the mouse.

To view information about an Interface:

- 1. Point to the Statistics command, and click the mouse button.
- 2. Point to the **Interface...** menu, and click the mouse button.
- 3. To start an automatic update of the information in the window, point to the Start button, and click the mouse button.
- 4. To stop sampling point and click the Stop button.
- 5. To Reset the counters, point and click the Reset button.
- 6. To close the window, point to and click the close window mark.

## **ARP**

ARP provides statistical information about the ARP activity.

To view ARP related statistics:

- 1. Point to the Statistics command, and click the mouse button.
- 2. Point to the **ARP...** menu, and click the mouse button.
- 3. To start an automatic update of the information in the window, point to the Start button, and click the mouse button.
- 4. To stop sampling point and click the Stop button.
- 5. To Reset the counters, point and click the Reset button.
- 6. To close the window, point to and click the close window mark.

#### **IP**

IP provides statistical information about the IP activity.

To view IP related statistics:

- 1. Point to the Statistics command, and click the mouse button.
- 2. Point to the **IP...** menu, and click the mouse button.
- 3. To start an automatic update of the information in the window, point to the Start button, and click the mouse button.
- 4. To stop sampling point and click the Stop button.
- 5. To Reset the counters, point and click the Reset button.
- 6. To close the window, point to and click the close window mark.

## **ICMP**

ICMP provides statistical information about the ICMP activity.

To view ICMP related statistics:

- 1. Point to the Statistics command, and click the mouse button.
- 2. Point to the **ICMP...** menu, and click the mouse button.
- 3. To start an automatic update of the information in the window, point to the Start button, and click the mouse button.
- 4. To stop sampling point and click the Stop button.
- 5. To Reset the counters, point and click the Reset button.
- 6. To close the window, point to and click the close window mark.

#### **UDP**

UDP provides statistical information about the UDP activity.

To view UDP related statistics:

- 1. Point to the Statistics command, and click the mouse button.
- 2. Point to the **UDP...** menu, and click the mouse button.
- 3. To start an automatic update of the information in the window, point to the Start button, and click the mouse button.
- 4. To stop sampling point and click the Stop button.
- 5. To Reset the counters, point and click the Reset button.
- 6. To close the window, point to and click the close window mark.

#### **TCP**

TCP provides statistical information about the TCP activity.

To view TCP related statistics:

- 1. Point to the Statistics command, and click the mouse button.
- 2. Point to the **TCP...** menu, and click the mouse button.
- 3. To start an automatic update of the information in the window, point to the Start button, and click the mouse button.
- 4. To stop sampling point and click the Stop button.
- 5. To Reset the counters, point and click the Reset button.
- 6. To close the window, point to and click the close window mark.

#### **SNMP**

The SNMP selection presents Statistics for the SNMP protocol layer.

Double click on the SNMP interface entry to display the SNMP dialog box that provides statistic values for SNMP.

The SNMP dialog boxes can be set to update values every second, by pressing the Start button. Further updates can be prevented by pressing the Stop button. The Reset button can be used at any time to reset the statistics values to zero for that window.

## **ARP...**

ARP provides a view of the current ARP table in the stack. This information can be used to diagnose communication problems in the network.

To display the ARP table:

- 1. Point to the Tables command, and click the mouse button.
- 2. Point to the **ARP...** menu, and click the mouse button.
- 3. To close the window, point to and click the close window mark.

## **Route...**

Route provides a view of the current Route table in the stack. This information can be used to diagnose communication problems in the network.

To display the Route table:

- 1. Point to the Tables command, and click the mouse button.
- 2. Point to the **Route...** menu, and click the mouse button.
- 3. To close the window, point to and click the close window mark.

## **Socket...**

SOCKET provides a view of the current open sockets, as well as their connections and states. There is at least one socket entry used by the NEWT application.

To display the Socket table:

- 1. Point to the Tables command, and click the mouse button.
- 2. Point to the **Socket...** menu, and click the mouse button.
- 3. To close the window, point to and click the close window mark.

#### **Gateway and DNS...**

Gateway and DNS provides a view of the current default gateway, as well as the DNS ( Domain Name Server ) IP addresses. The IP address of a DNS and up to two alternatives may be specified. The default gateway specifies which router will be responsible for letting one subnet talk to any other indirectly connected subnet.

To display the Gateway and DNS:

- 1. Point to the Tables command, and click the mouse button.
- 2. Point to the **Gateway and DNS...** menu, and click the mouse button.
- 3. To close the window, point to and click the close window mark.

#### **SNMP...**

The SNMP table provides a view of currently active agents with their corresponding Enterprise ID. The Enterprise ID is a unique identification number given by the Internet registration to organizations who request an ID for purposes of defining SNMP MIBs. This is done to ensure the uniqueness of all managed objects for SNMP. NET*MANAGE's* Enterprise ID is 233.

## **Contents**

Using Help

# **To choose a Help topic:**

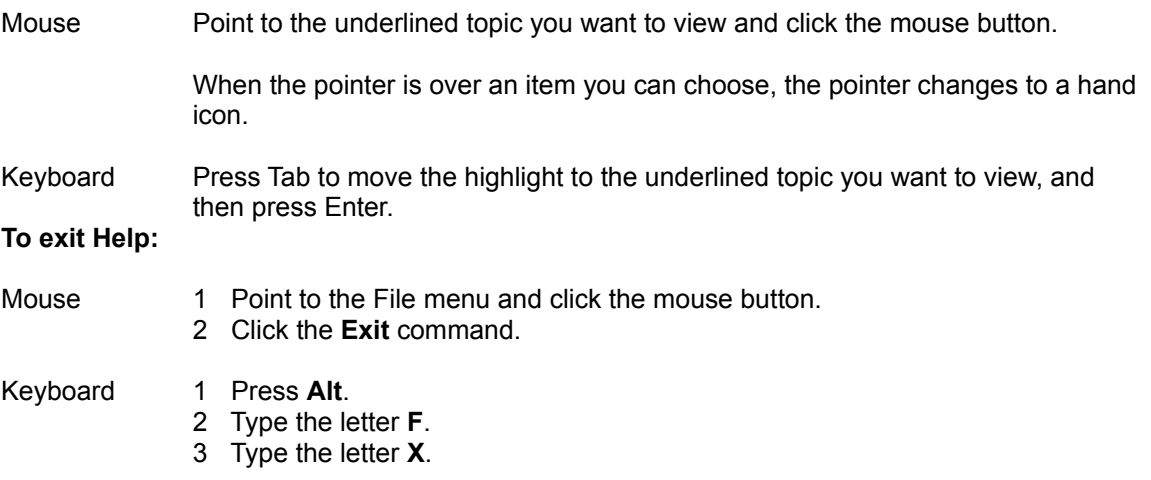

## **About NEWT**

Information about the program etc.

1. Choose OK to continue.